# *EuropeSoftwares*

# **MODE D'EMPLOI SPYSOUND / SPYSOUNDPRO**

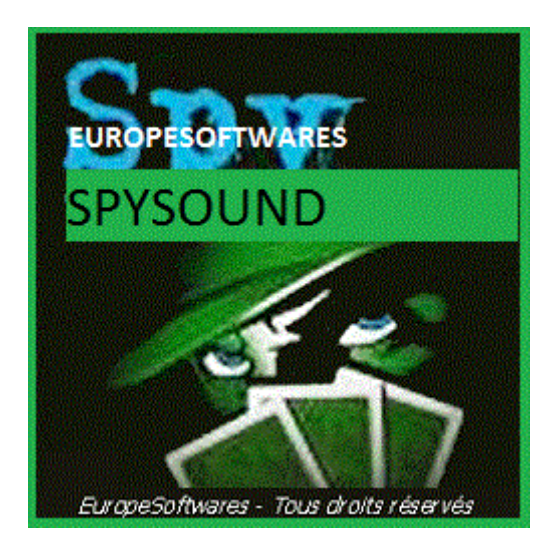

### I. Installation de la partie cliente et de la partie serveur sur un même ordinateur (Phase de test)

### **A. Contexte**

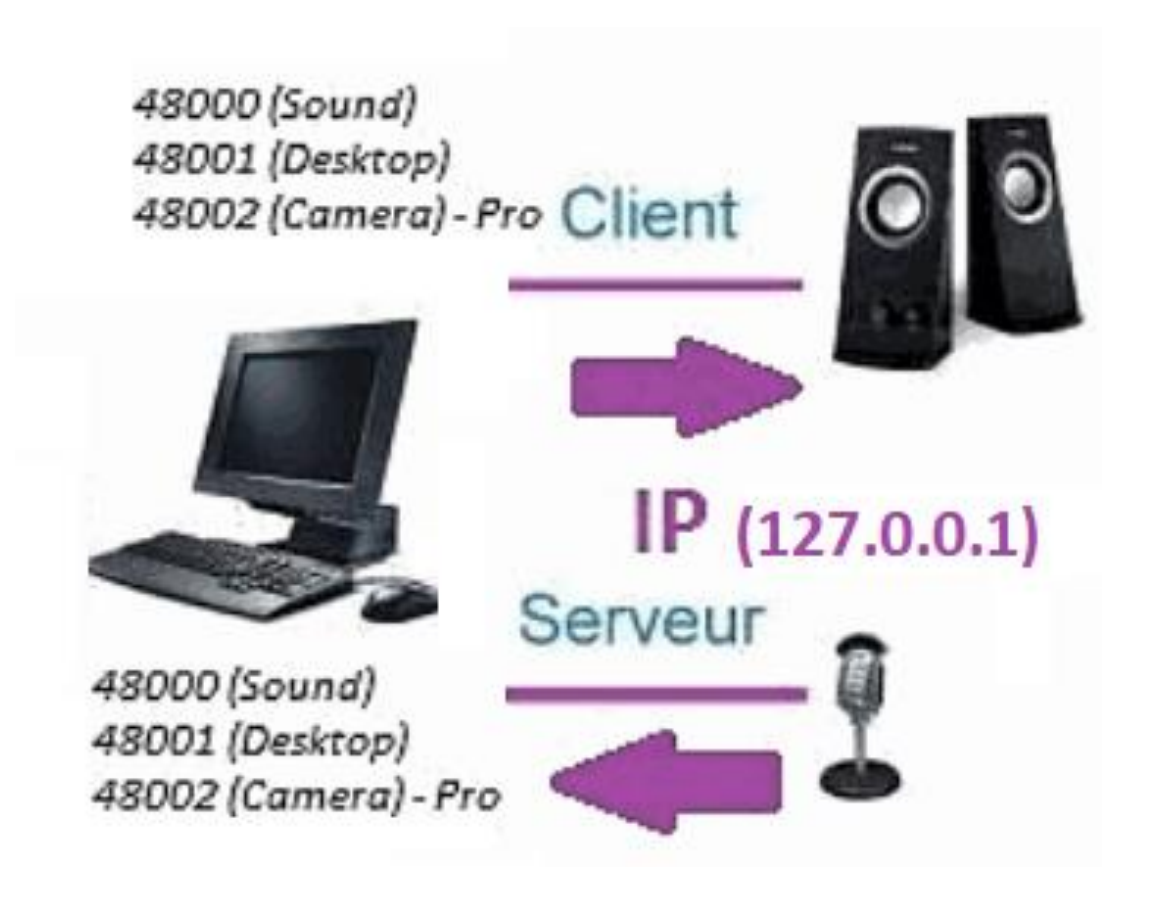

### **B. Configuration SpySound / SpySoundPro**

#### **1. Partie serveur**

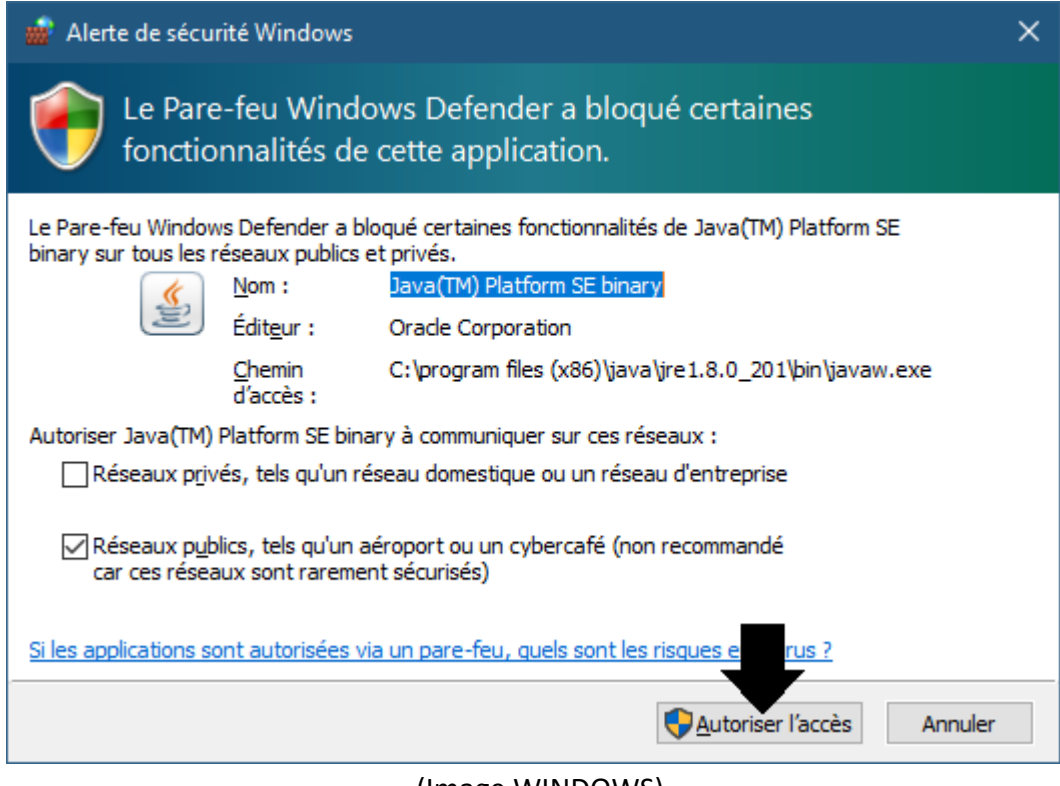

(Image WINDOWS)

#### **IMPORTANT : IL FAUT AUTORISER L'APPLICATION A ACCEDER A INTERNET : LE PARE-FEU DOIT ETRE PASSANT POUR POUVOIR COMMUNIQUER AVEC LE DEUXIEME ORDINATEUR.**

#### ➔ *La partie serveur est accessible dans la barre des tâches*

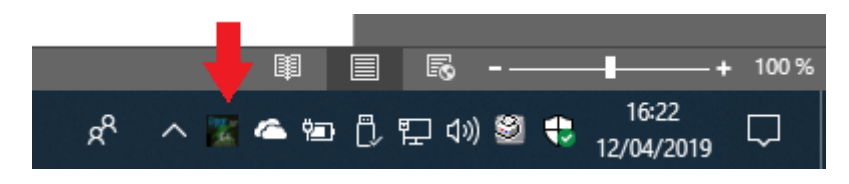

(Image WINDOWS)

#### ➔ *Clic droit sur l'icône dans la barre des tâches*

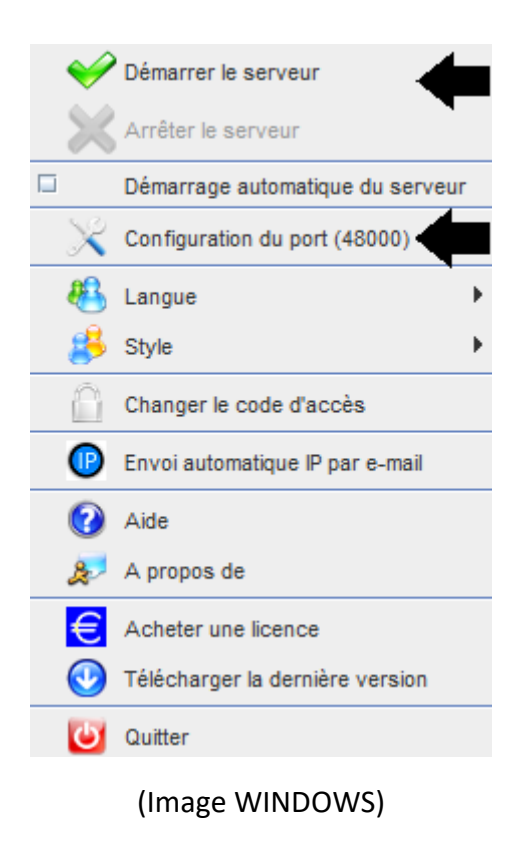

*Exemple de port : 48000 (IDENTIQUE PARTIE CLIENTE)*

#### **2. Partie cliente**

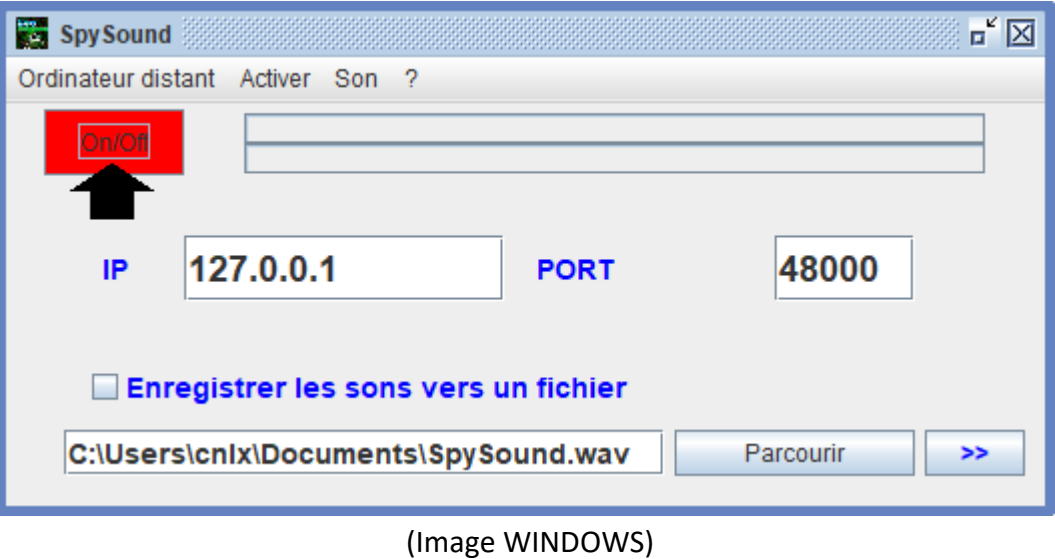

#### *Exemple de port : 48000 (IDENTIQUE PARTIE SERVEUR)*

#### **3. Tester la communication entre la partie cliente et la partie serveur sur le même ordinateur avec son IP interne**

### **IP interne (127.0.0.1)**

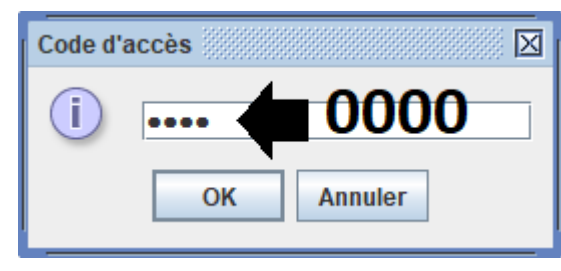

(Image WINDOWS)

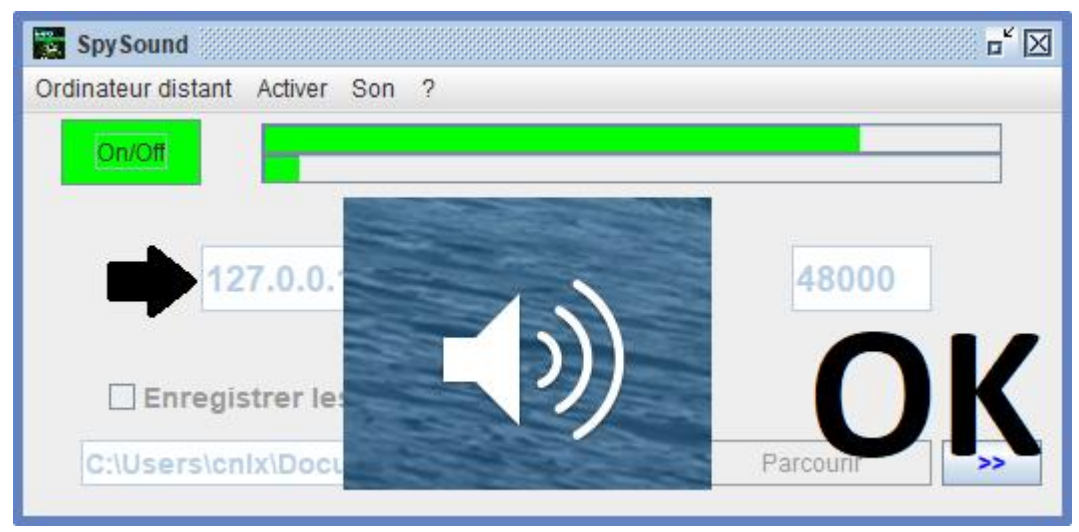

(Image WINDOWS)

# **COMMUNICATION** ➔ **OK**

**Remarque : Si vous n'entendez pas de son, il faut voir le niveau sonore du microphone et le niveau sonore des haut-parleurs de l'ordinateur.**

#### **4. Tester la communication entre la partie cliente et la partie serveur avec le même ordinateur et son IP externe**

### **IP externe (XXX.XXX.XXX.XXX)**

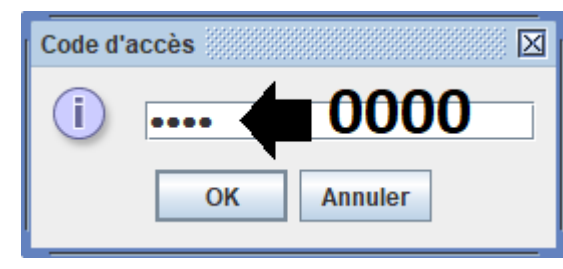

(Image WINDOWS)

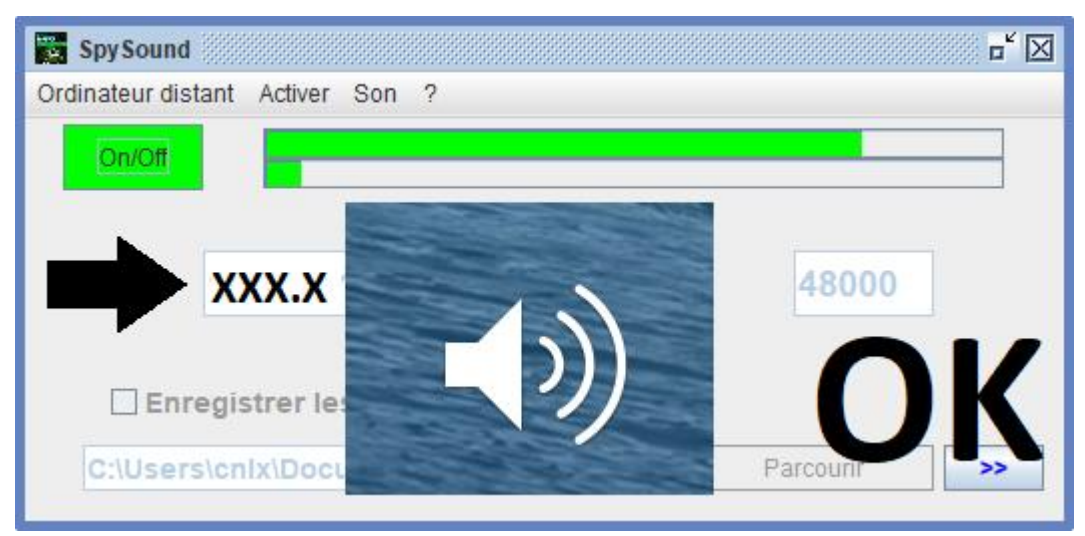

(Image WINDOWS)

# **COMMUNICATION** ➔ **OK**

**Remarque : Si vous n'entendez pas de son, il faut voir le niveau sonore du microphone et le niveau sonore des haut-parleurs de l'ordinateur.**

### II. Installation de la partie cliente et de la partie serveur sur un ordinateur différent (mise en service)

### **A. Contexte**

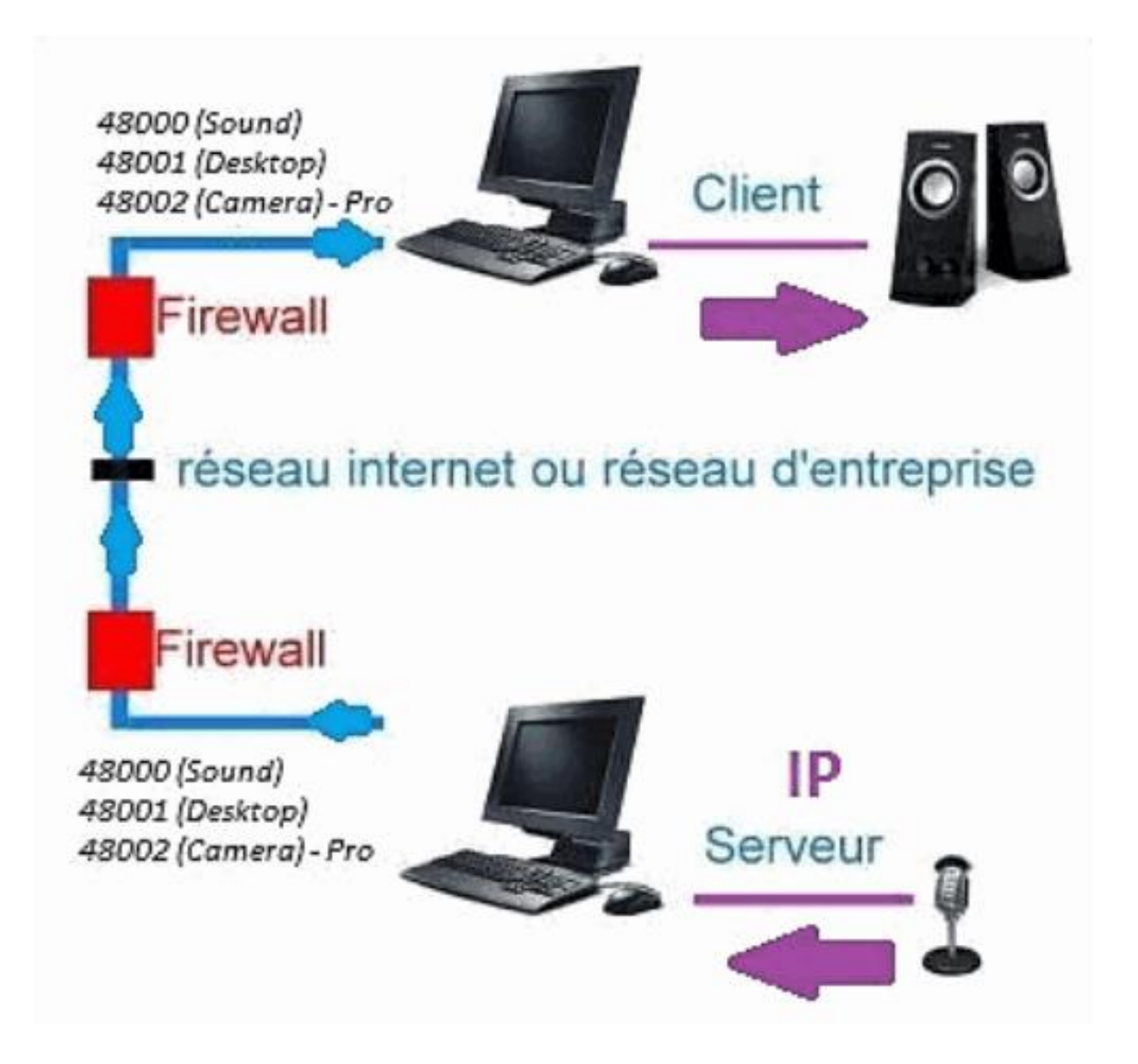

#### **B. Installation**

**Réinstaller la partie cliente sur un autre ordinateur, et affecter l'IP de l'ordinateur où le la partie serveur est installée.**

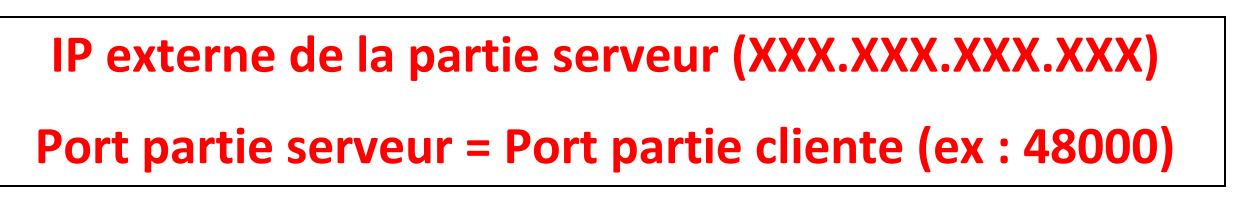

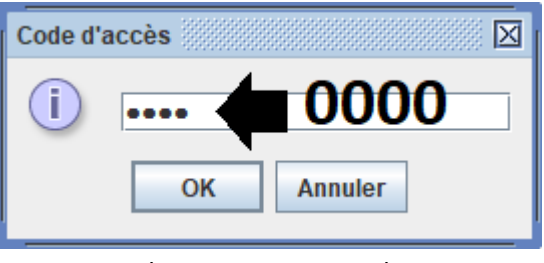

(Image WINDOWS)

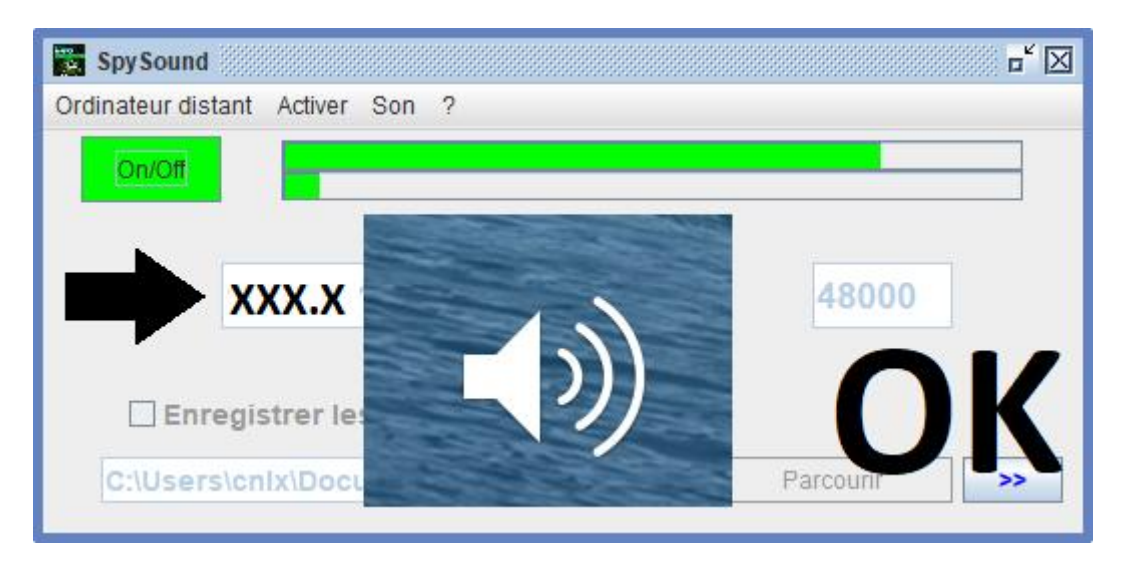

(Image WINDOWS)

# **COMMUNICATION** ➔ **OK**

**Remarque : Si vous n'entendez pas de son, il faut voir le niveau sonore du microphone et le niveau sonore des haut-parleurs des deux ordinateurs.**

### III. Installation le « mode caché » de la partie serveur (mise en service)

### **A. Raccourci dans le dossier de démarrage**

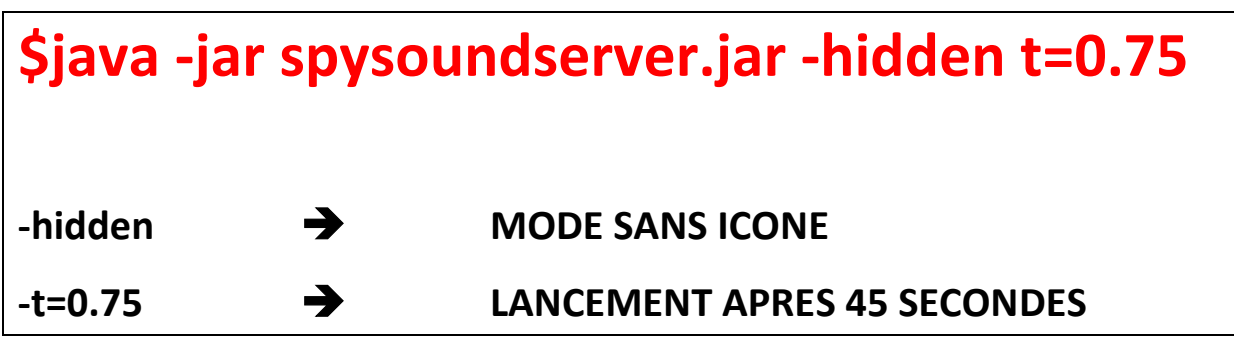

### **B. Configuration de la partie serveur**

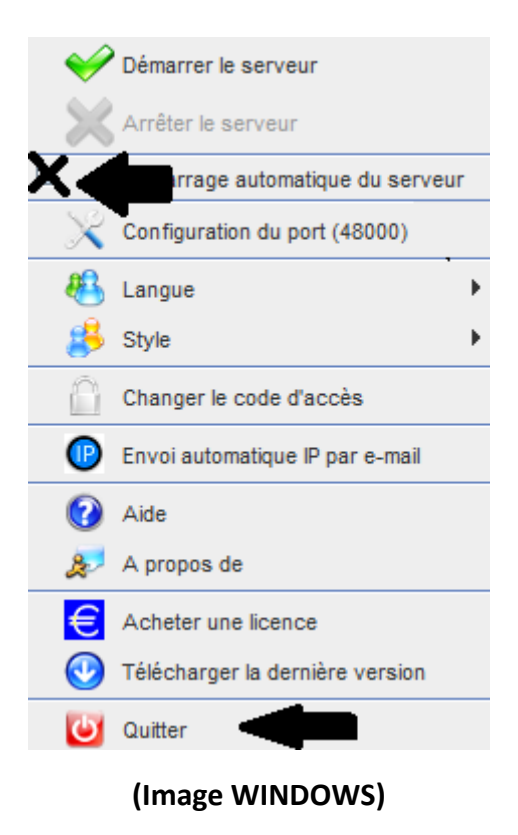

### **C. Illustration**

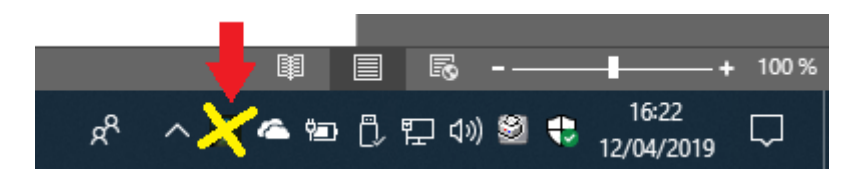

(Image WINDOWS)

#### **FIN DU DOCUMENT**